#### *Как пользоваться сервисом Jitsi Meet для видеотрансляций*

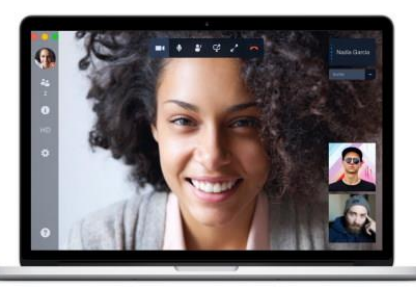

Jitsi – это надежный, простой и бесплатный способ видеосвязи, который работает по принципу "точка – точка", от браузера к браузеру на desktop. У сервиса отсутствует свой сервер.

На сайте не нужно регистрироваться и не нужно скачивать дополнительных программ.

Соединение надежно защищено, что обеспечивает надежность передаваемых данных.

Для общения достаточно запустить браузер Опера, Мазила, Chrome и перейти на сайт [https://meet.jit.si](https://meet.jit.si/) или [https://meeting.cert.kz.](https://meeting.cert.kz/)

В строке под заголовком "**Начать новую конференцию**" нужно прописать любое название нового стрима и нажать кнопку "ОК".

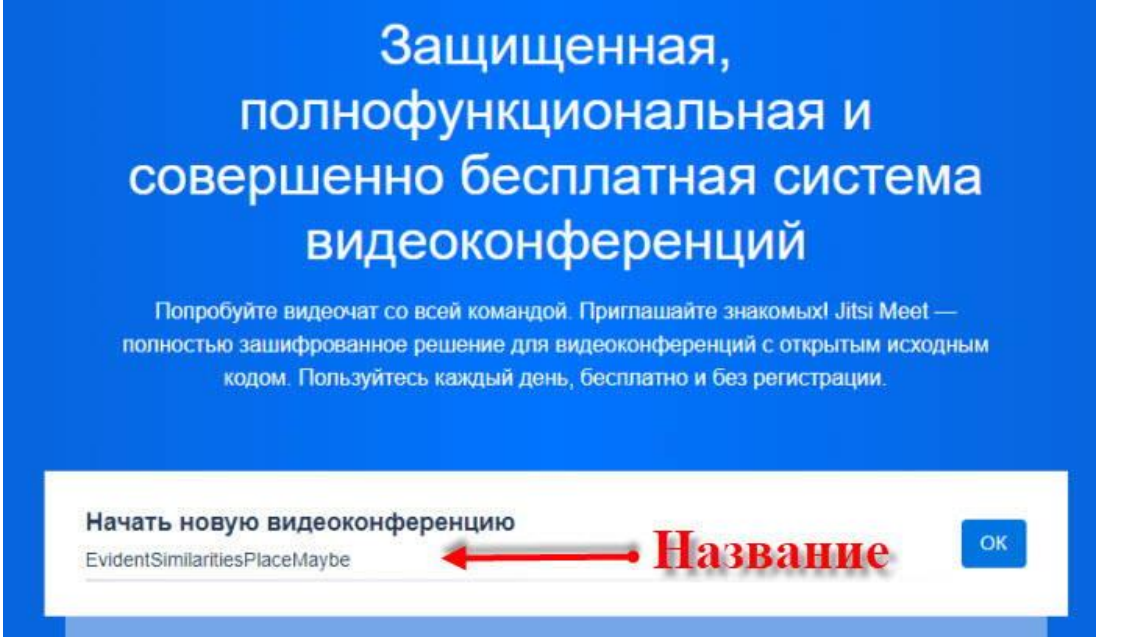

Сервис требует доступ к камере и микрофону, смело разрешаете, а как иначе вести трансляцию.

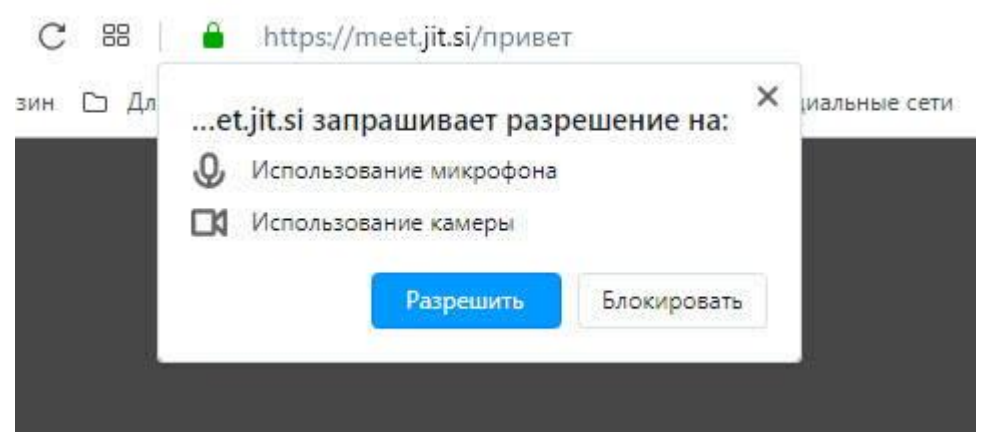

Сервис на английском языке, но для удобства можно переключить на русский язык. Настройки находятся в правом нижнем углу страницы.

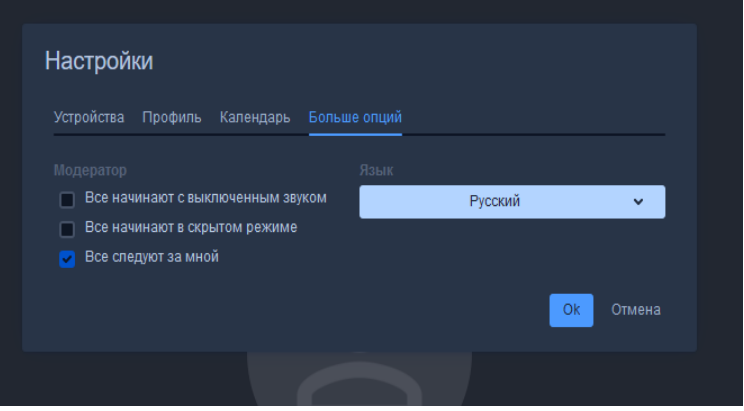

После клика по настройкам откроется окно, в разделе "**Больше опций**" можно выбрать язык, которым пользуетесь.

В разделе профиль заполнить имя (будут видеть другие участники) и по желанию E-mail.

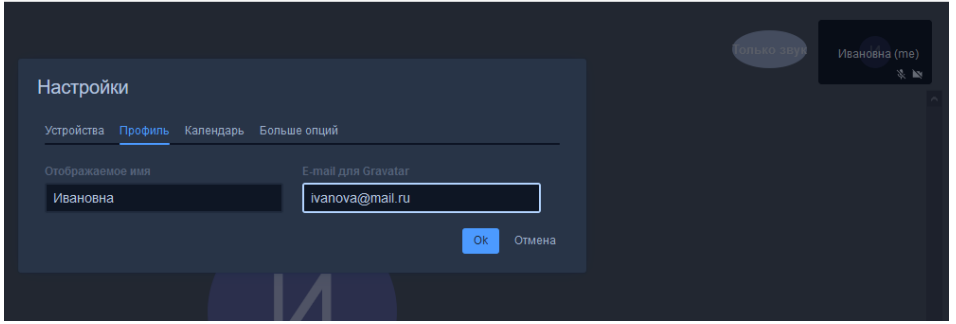

Если почта прописана, сервис подтянет ваш граватар на экран.

Чтобы пригласить участников вебинара, трансляции, стрима, нужно отправить им ссылку. https://meet.jit.si/математика101б

Последнее слово в ссылке, есть название трансляции. Придумывайте его немного сложнее и установите пароль, чтобы случайно другой пользователь не мог забрести на вашу трансляцию.

Приглашение можно рассылать любому количеству участников, ограничения нет.

Ваша комната вебинара будет выглядеть следующим образом. Справа вверху ваше окно, по центру граватар (если ввели почту). Снизу панель управления, которую рассмотрим далее.

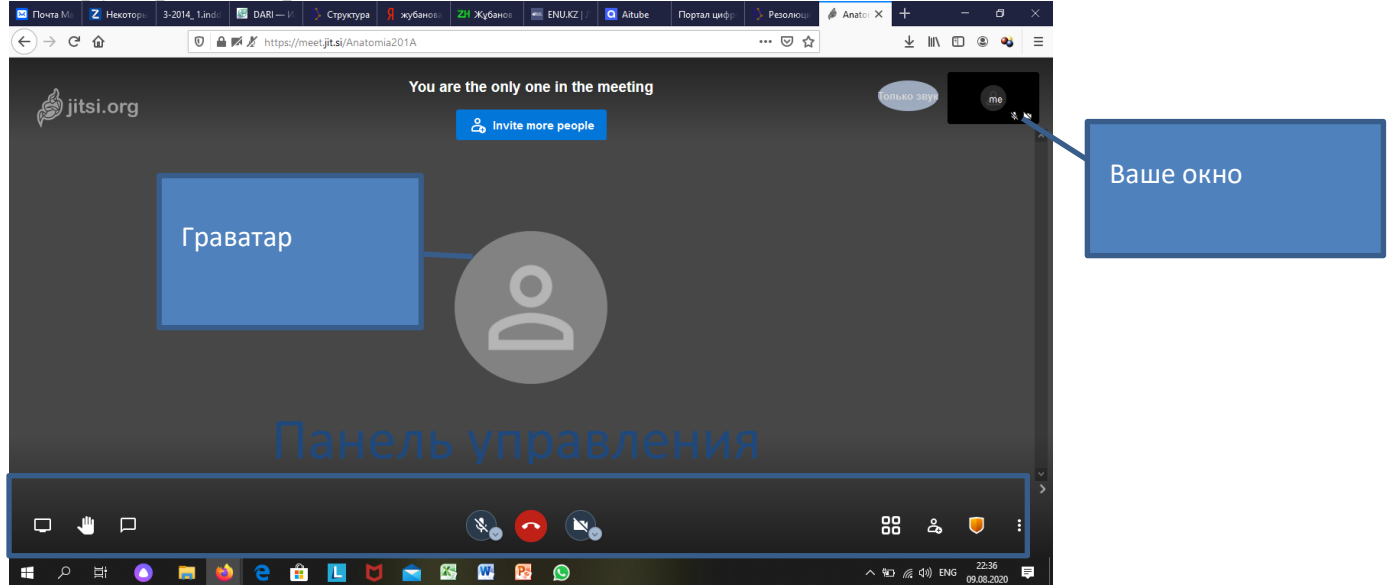

# **Панель управления**

#### **Установка пароли на видеотрансляцию**

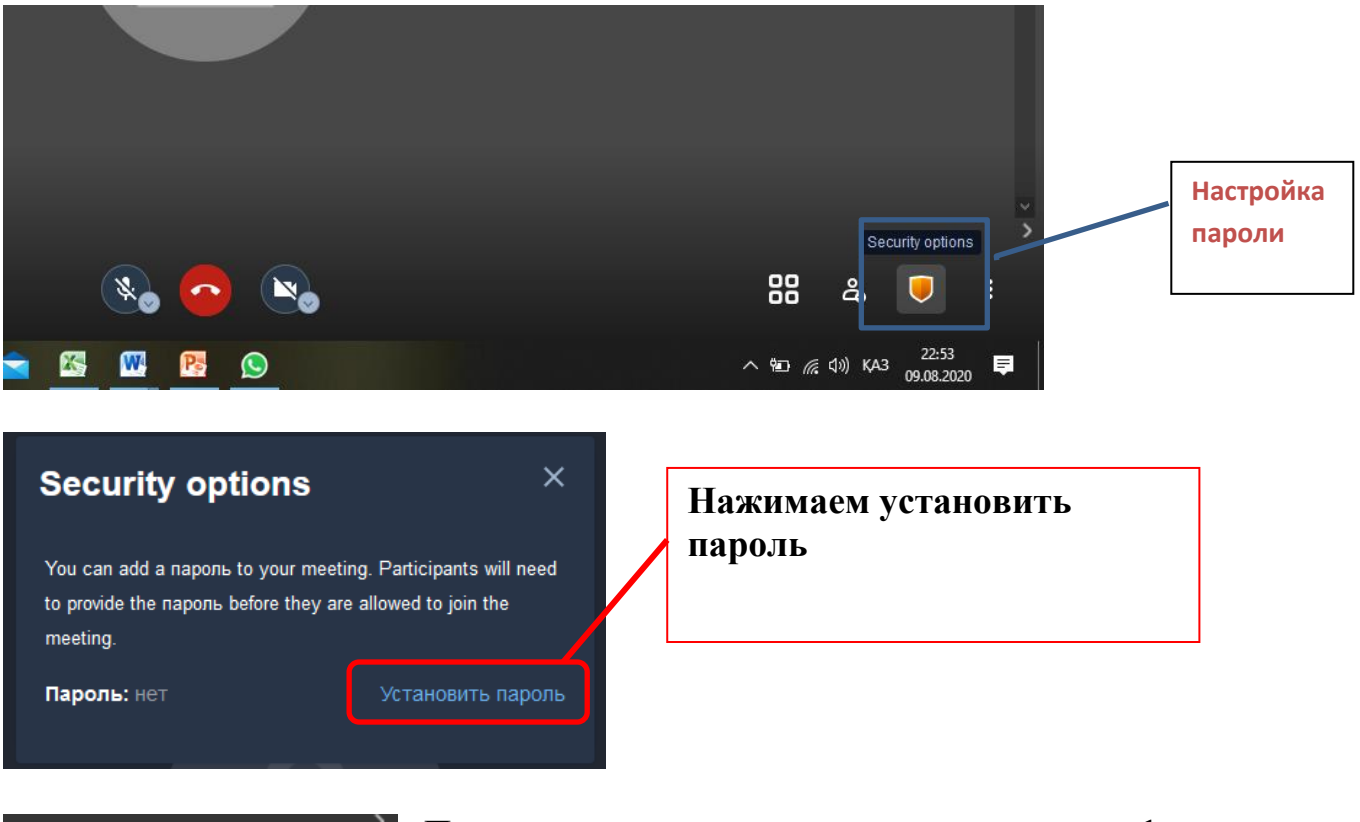

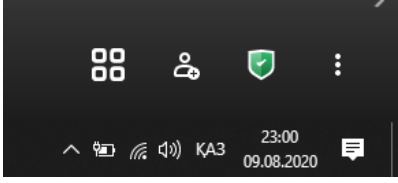

После того как вы установили пароль на конференцию настройка пароли поменяет цвет на зеленый**,** после вы можете пригласить на конференцию студентов отправив им ссылку и пароль на конференцию.

**Демонстрация экрана** дает возможность выбора, что показывать другим участникам:

- весь экран монитора
- окно приложения или программы
- определенная вкладка браузера

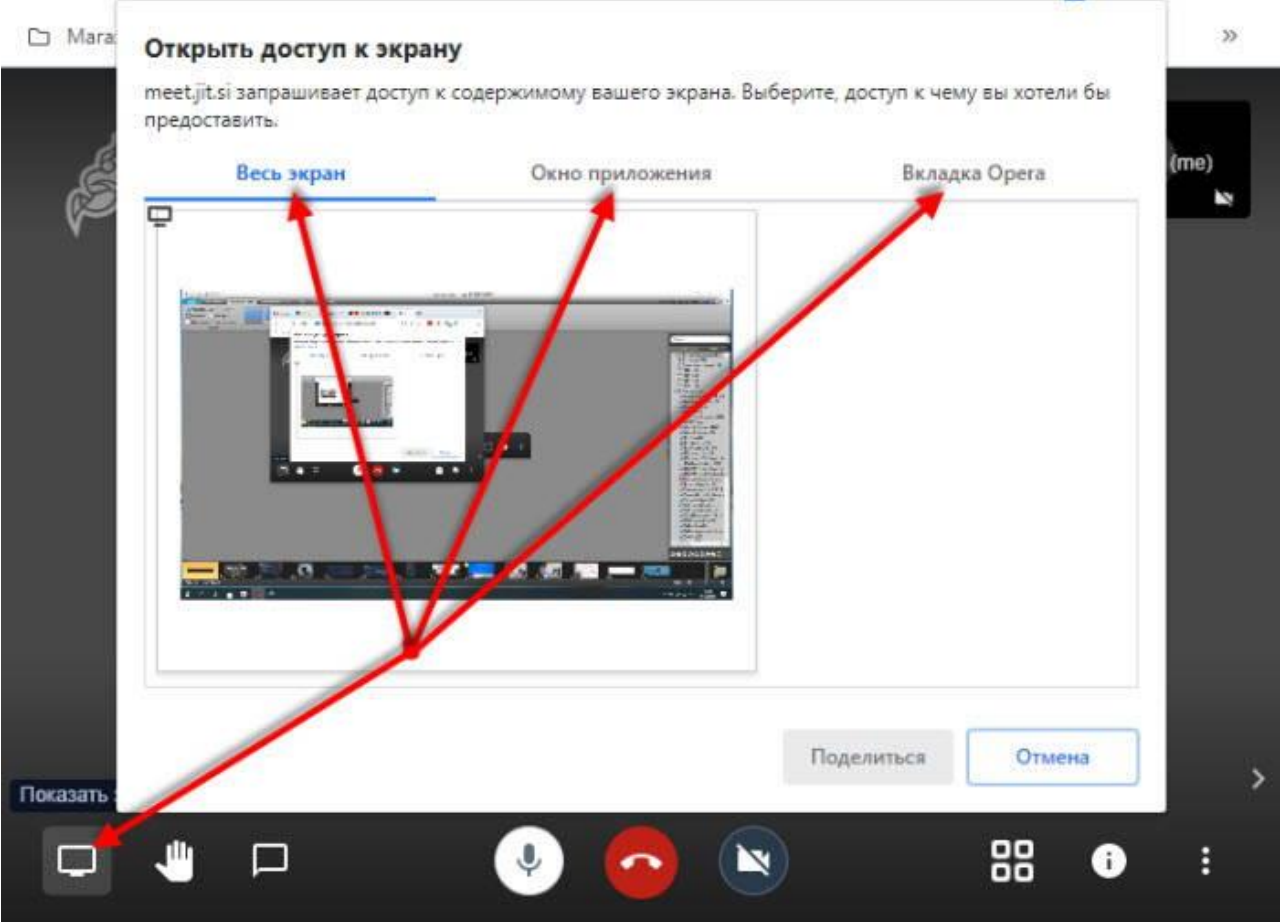

**Рука**. Нажатие на иконку сигнализирует организатору, что участник хочет говорить.

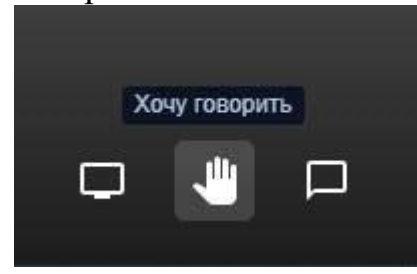

**Сообщение** – этот логотип запускает чат, в котором можно делиться текстовыми

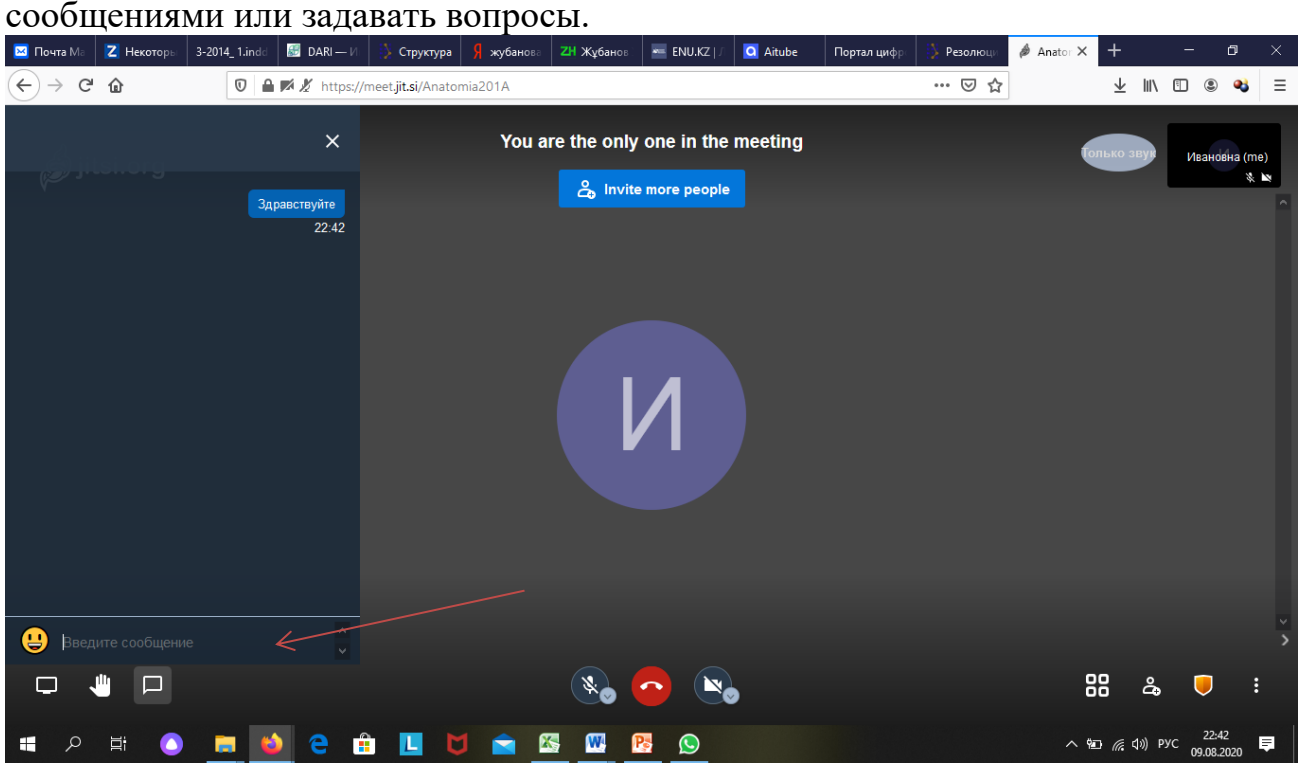

**Микрофон** – позволяет включать и отключать микрофон вашего устройства. **Завершить**. Красная кнопка – выход с трансляции.

**Камера** – включение и выключение веб-камеры вашего устройства.

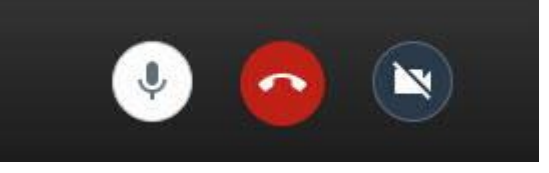

## Трансляция Jitsi в Ютуб

У сервиса есть возможность передавать video трансляцию на Ютуб, если вы имеете свой канал и подписчиков. Ваш стрим через Jitsi meet они могут смотреть в прямом эфире Ютуба.

Для этого создаете прямую трансляцию в Ютуб и копируете ключ трансляции.

Это ключ нужно вставить в специальное окно сервиса.

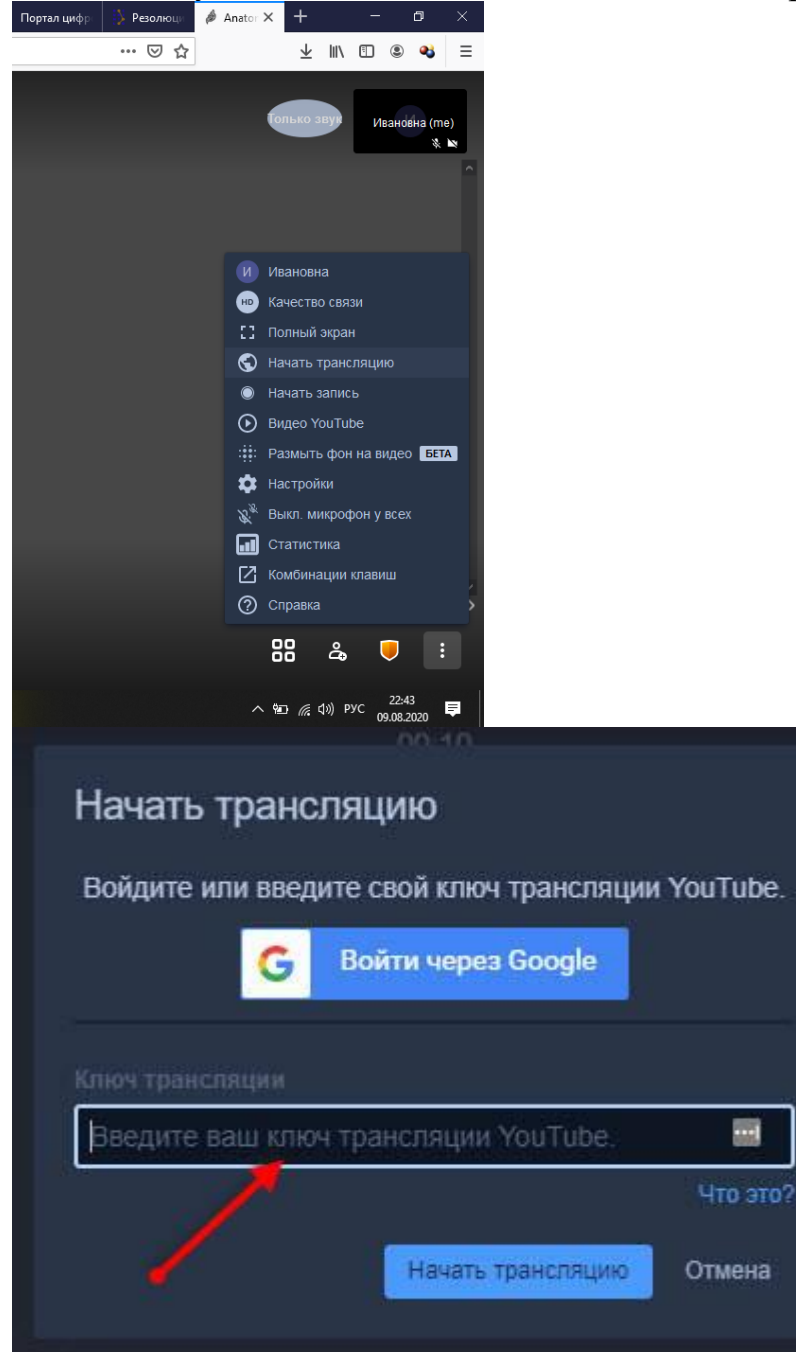

### Запись вебинара

Сервис позволяет вести запись стрима и сохранит его в облачное хранилище Dropbox. Если у вас есть аккаунт, то синхронизируйте его, используя данные для входа. В противном случае придется зарегистрироваться в облаке.

## Мобильный Jitsi Meet

Сервис имеет и мобильную версию, но здесь придется загружать приложение из магазина Плэй Маркет. Оно тоже бесплатно и работает на любом устройстве Android, Iphone.

Функций немного меньше, но это не помешает организовывать или участвовать в конференциях, стримах и вебинарах.

Как и в десктопной версии нужно придумать название новой комнаты для трансляции или ввести переданное вам название существующей.

В разделе недавние будут отображаться все трансляции, которые посещали ранее, кликнув по нужной, зайдете в нее снова.